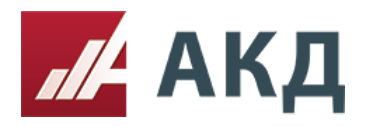

117105, Москва, Варшавское шоссе, д. 1, стр. 6, оф. 426, 427 +7 (495) 788-54-28 [info@a-k-d.ru](mailto:info@a-k-d.ru) www.a-k-d.ru

Рассмотрение, оценка и сопоставление заявок в процедуре запрос предложений.

## **Рассмотрение заявок.**

1. Зайдите в список созданных электронных процедур в разделе «Выступить в роли Организатора» в основном меню личного кабинета АКД.

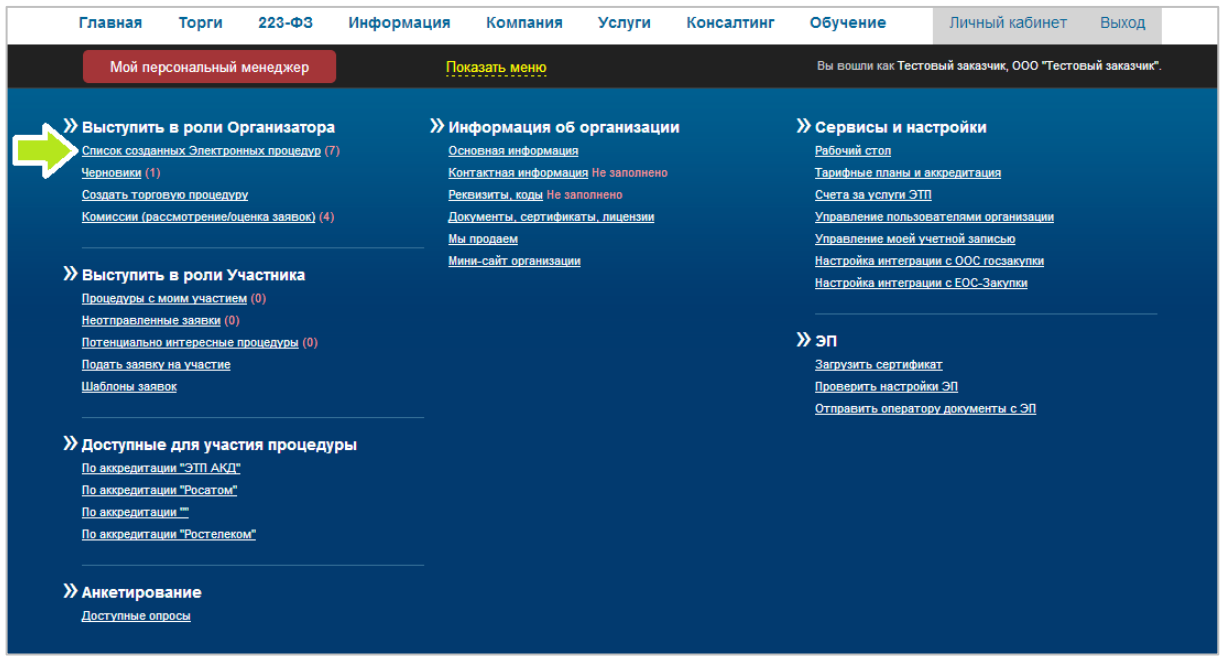

2. В списке созданных процедур выберите нужную процедуру и нажмите на номер процедуры. Красный цвет квадрата, в котором указан номер процедуры, свидетельствует о том, что процедура находится на этапе рассмотрения заявок.

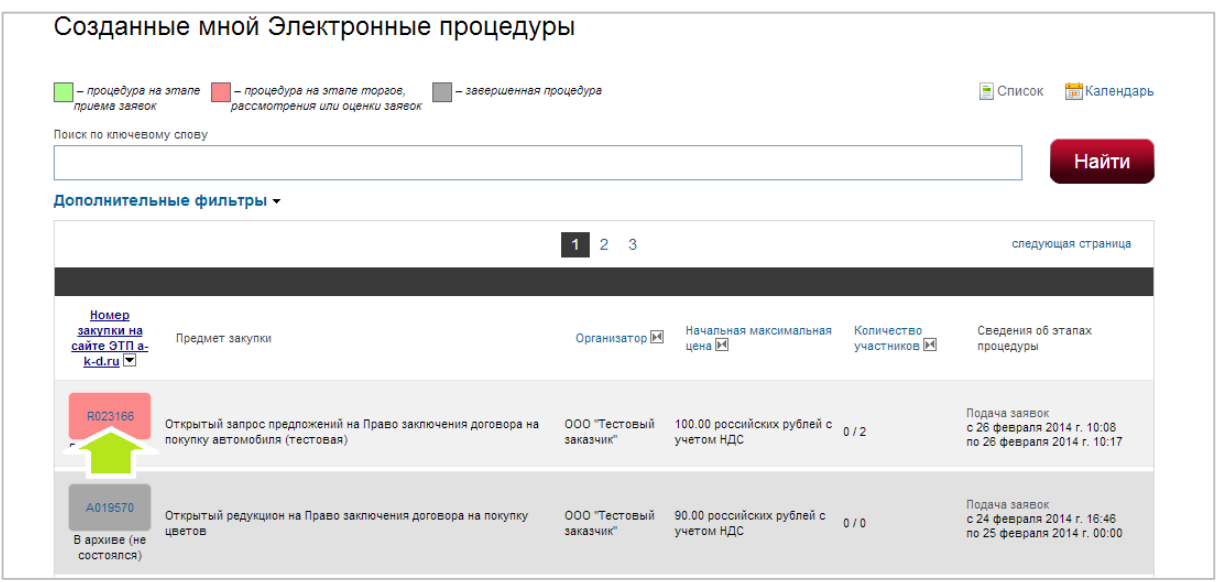

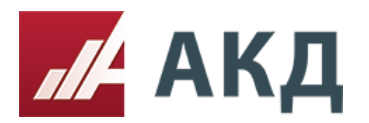

3. Перейдите на вкладку «Рассмотрение».

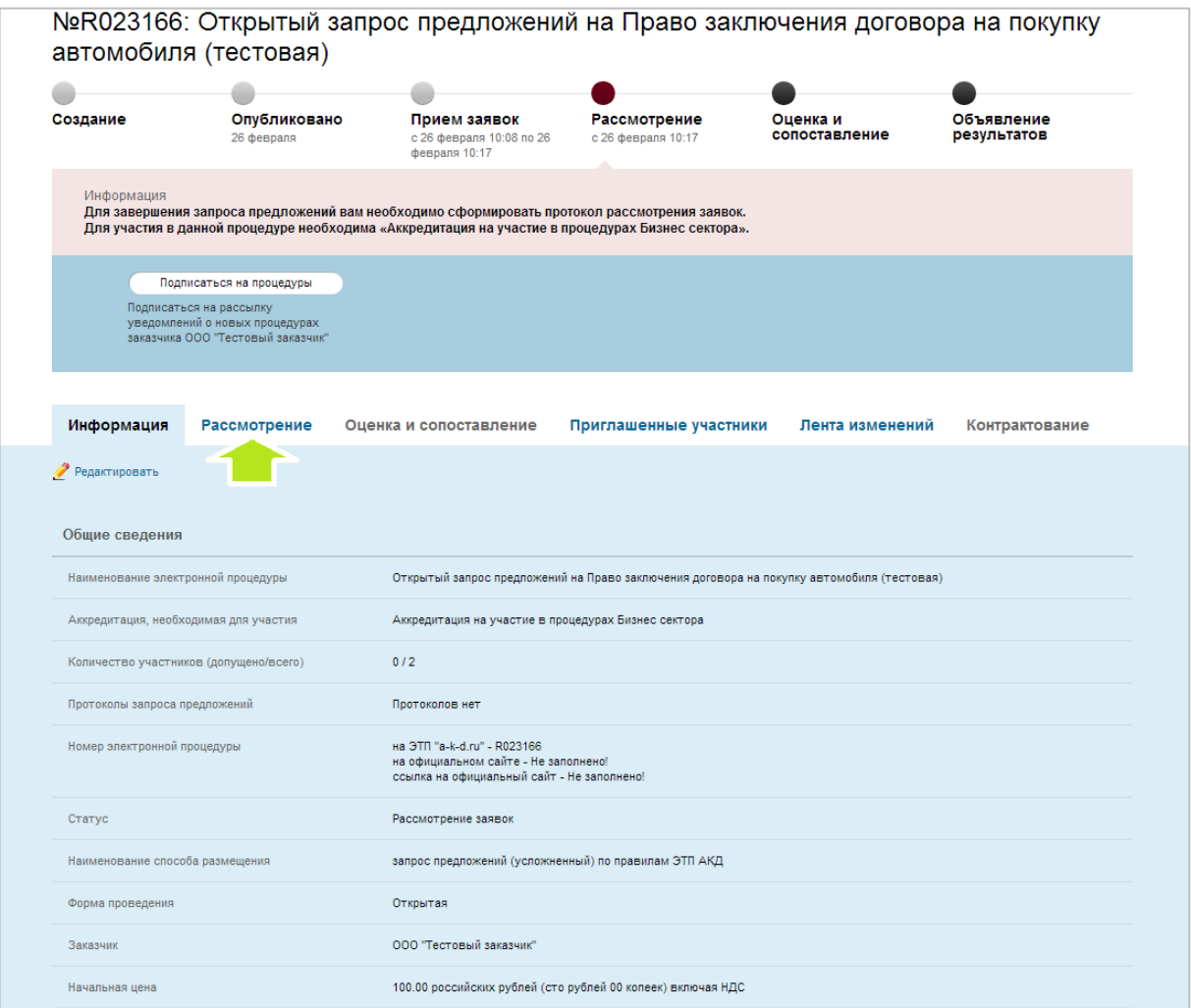

4. Для начала процедуры рассмотрения заявок нажмите на кнопку «Начать рассмотрение».

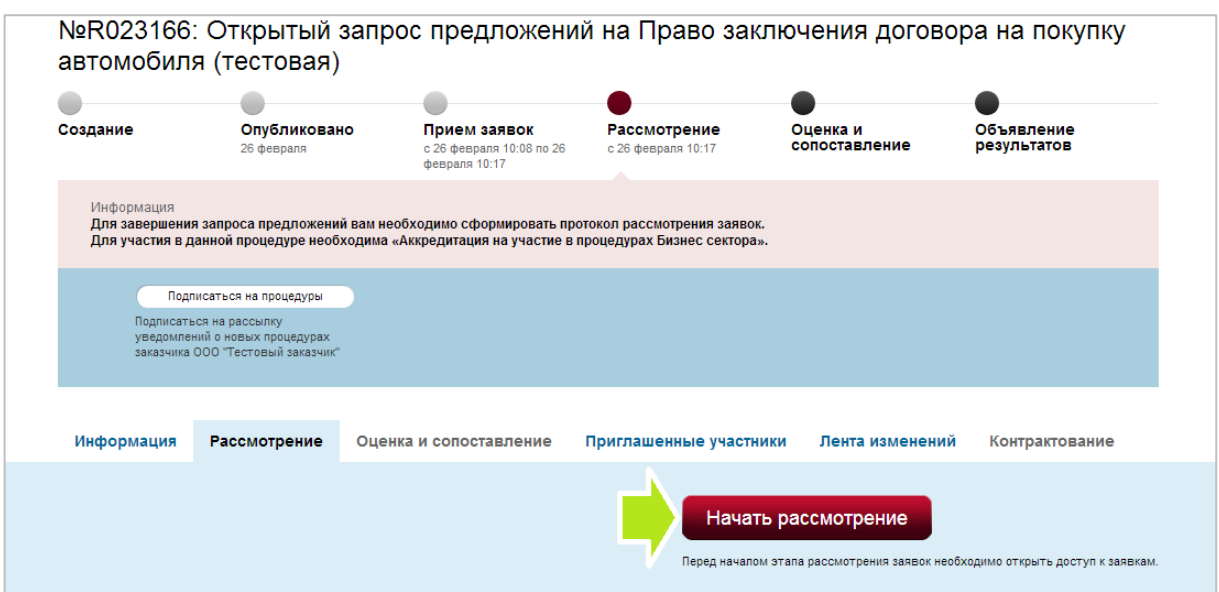

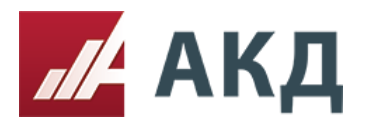

5. Нажмите на ссылку «выбрать комиссию».

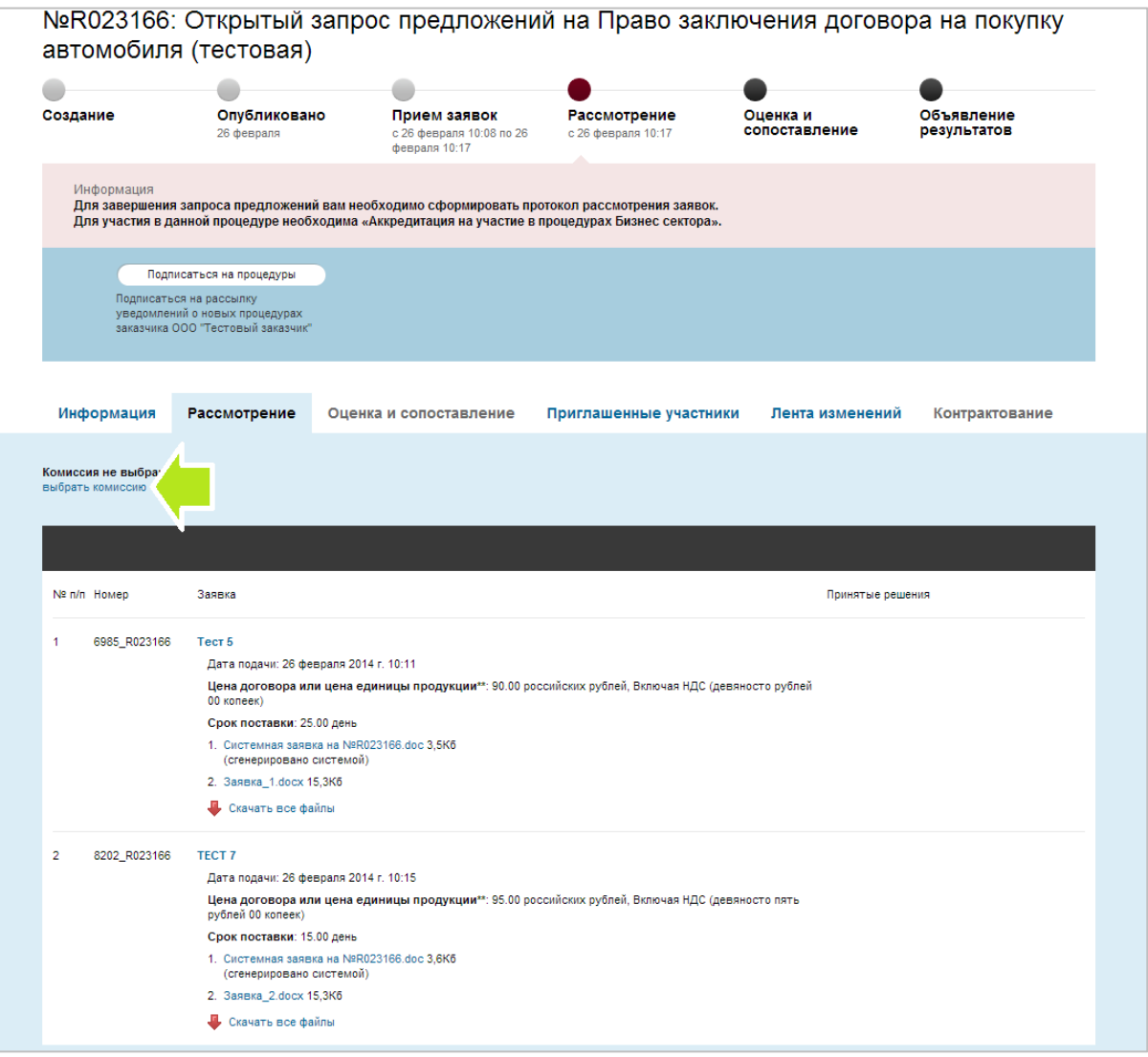

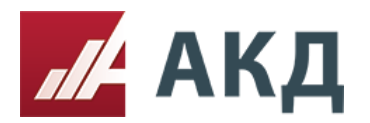

6. Выберите нужную комиссию из Вашего списка комиссий. Если список пуст, то Вам необходимо предварительно создать комиссию для проведения процедуры рассмотрения заявок.

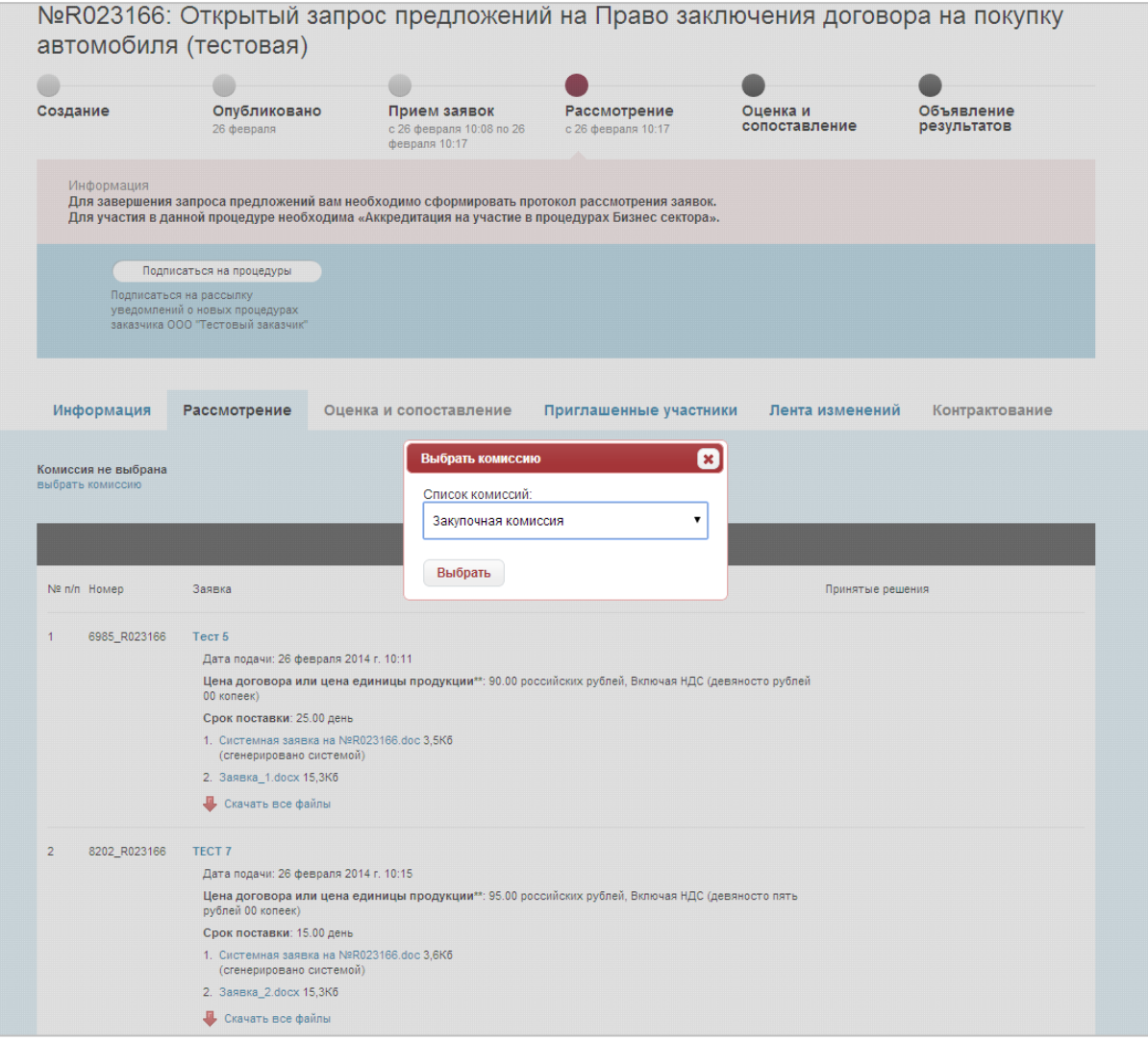

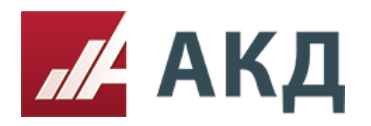

7. Для изменения сведений о комиссии нажмите на «редактировать комиссию». При необходимости Вы можете скрыть сведения о комиссии в протоколе заседания комиссии. Для этого поставьте галочку «Скрыть сведения о комиссии из протокола».

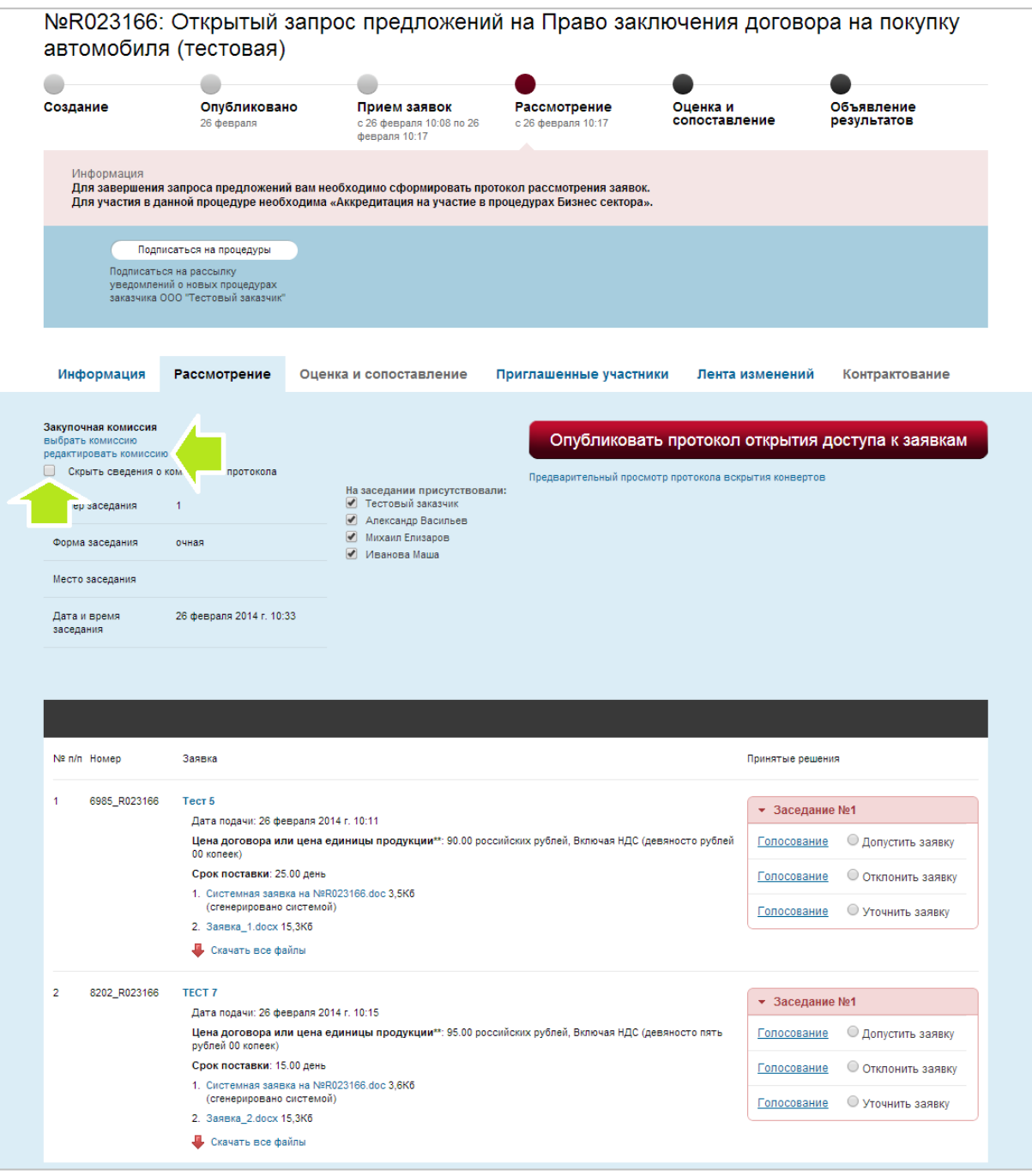

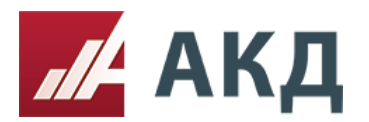

## 8. Нажмите на кнопку «Опубликовать протокол открытия доступа к заявкам».

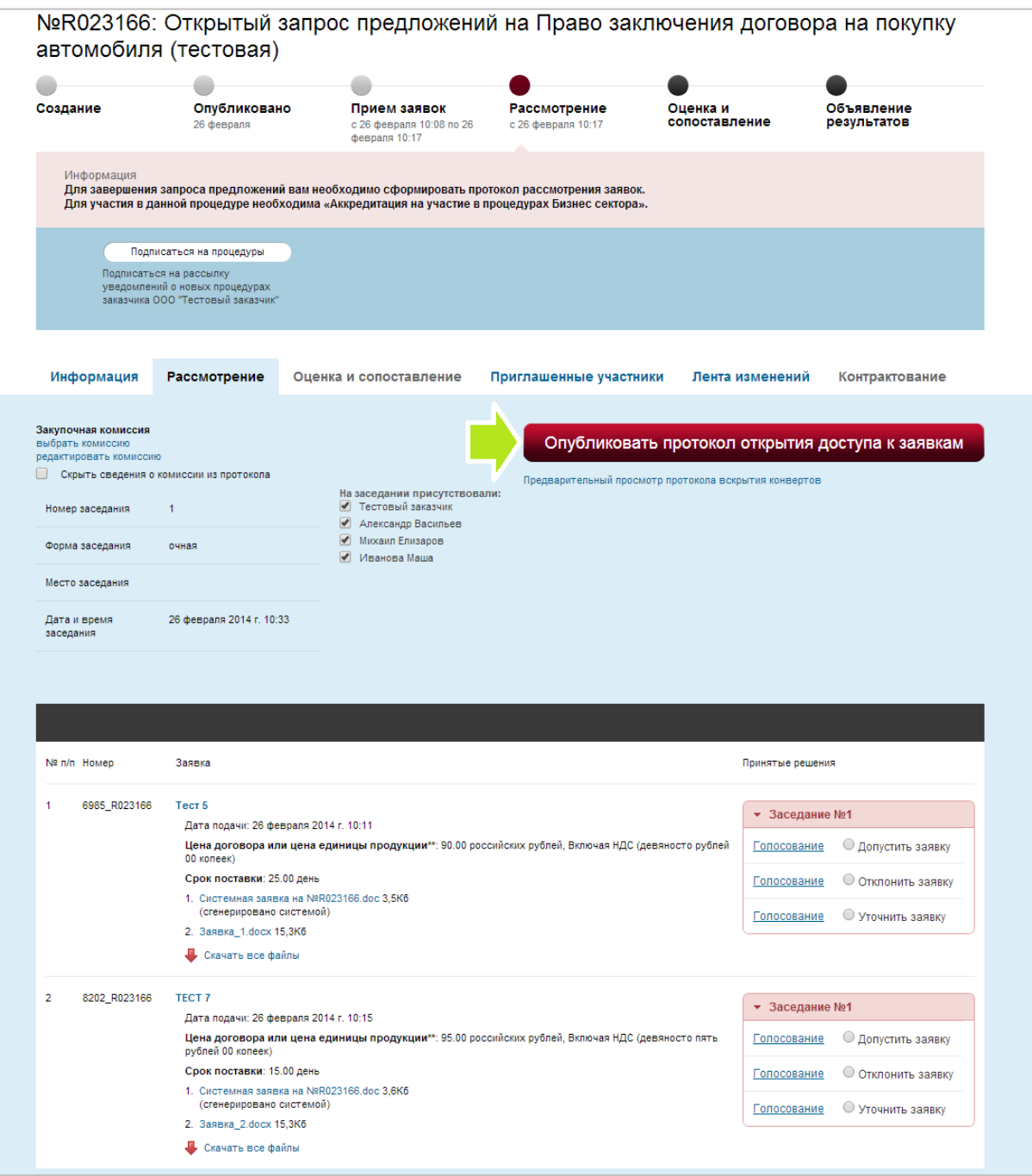

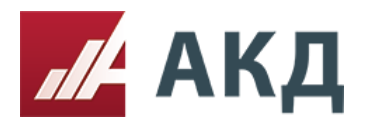

9. Дождитесь всплывающего сообщения о том, что протокол сформирован, только после этого переходите к принятию решений по заявкам.

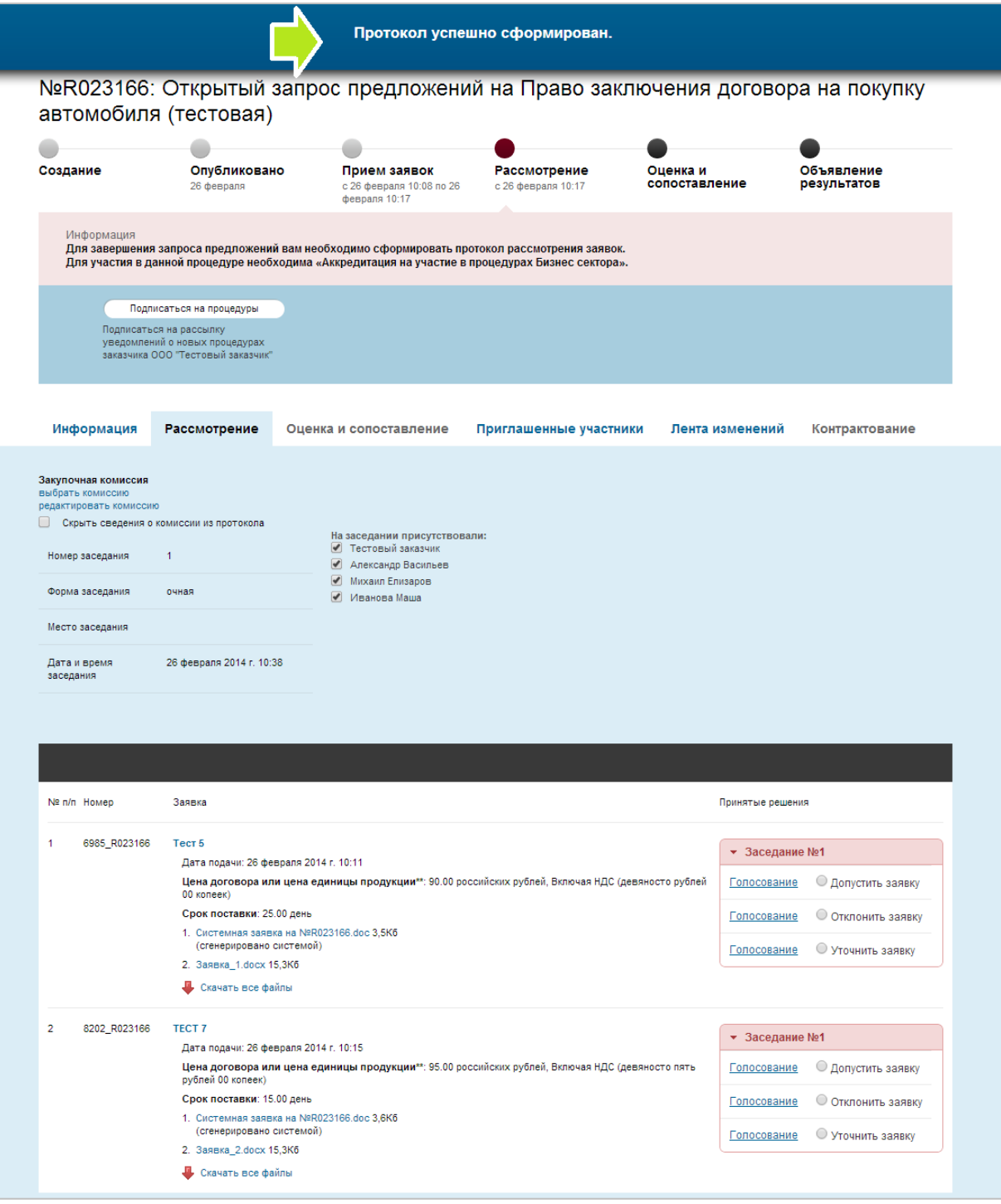

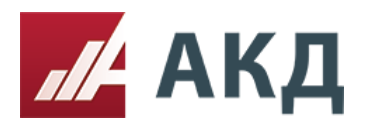

10. После формирования все протоколы доступны для скачивания на вкладке «Информация» в разделе «Протоколы запроса предложений».

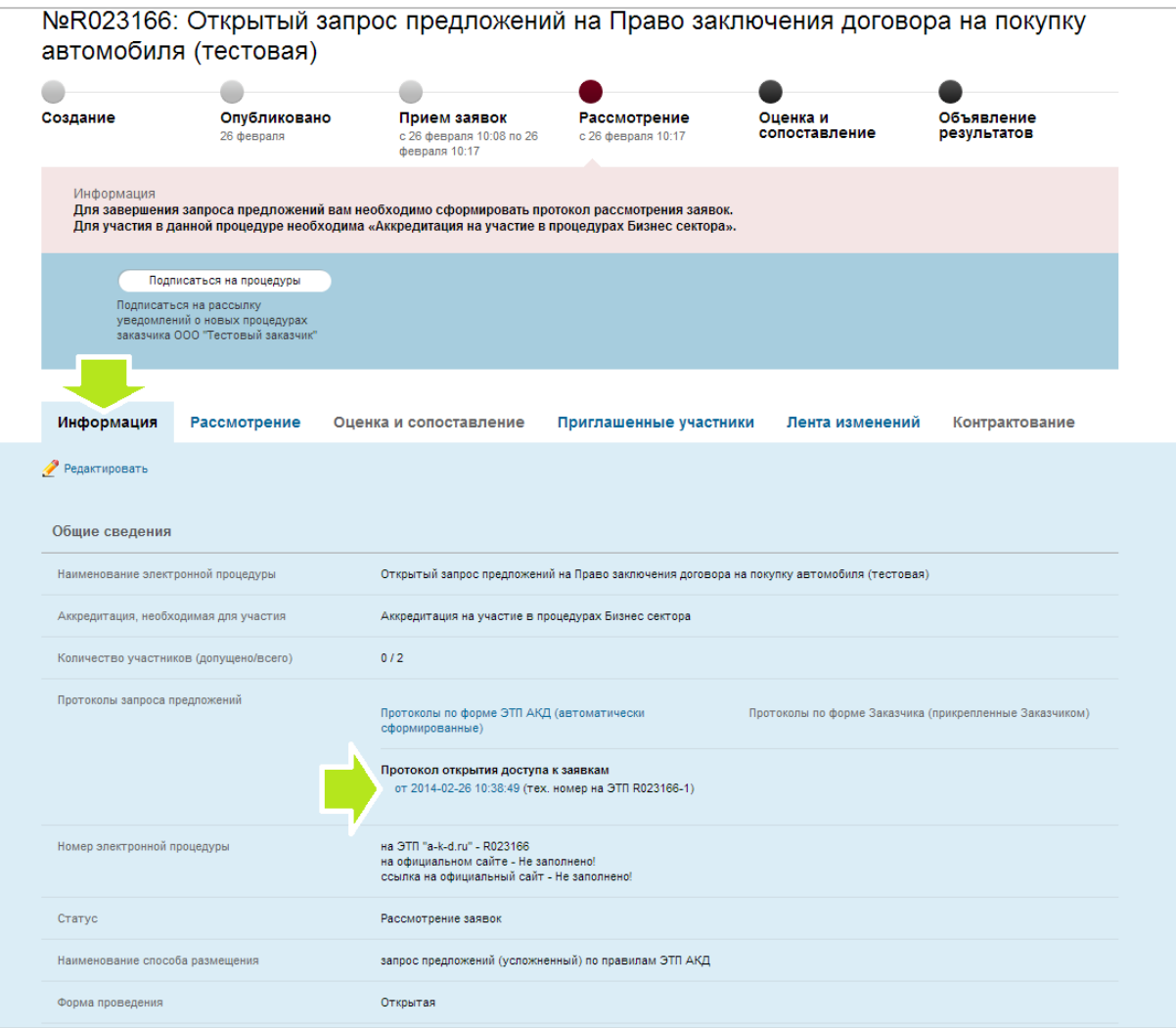

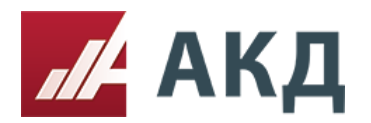

11. Протокол открытия доступа к заявкам формируется в виде текстового документа в формате .doc (Microsoft Office Word).

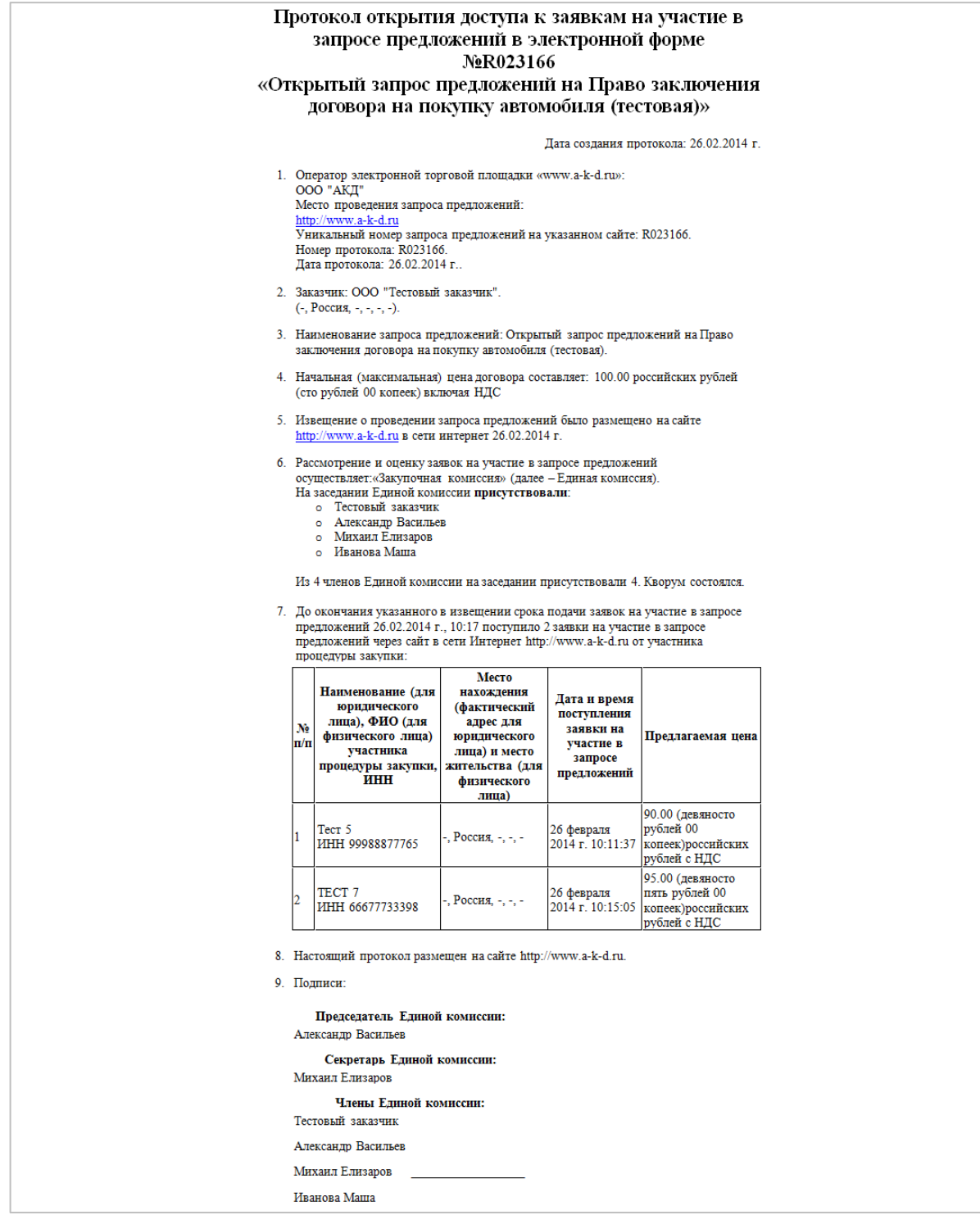

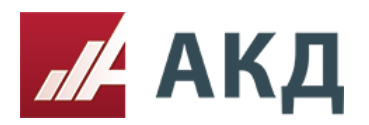

12. Вернитесь на вкладку «Рассмотрение». Для проведения голосования за одно из решений по заявке необходимо нажать на «Голосование» напротив соответствующего решения.

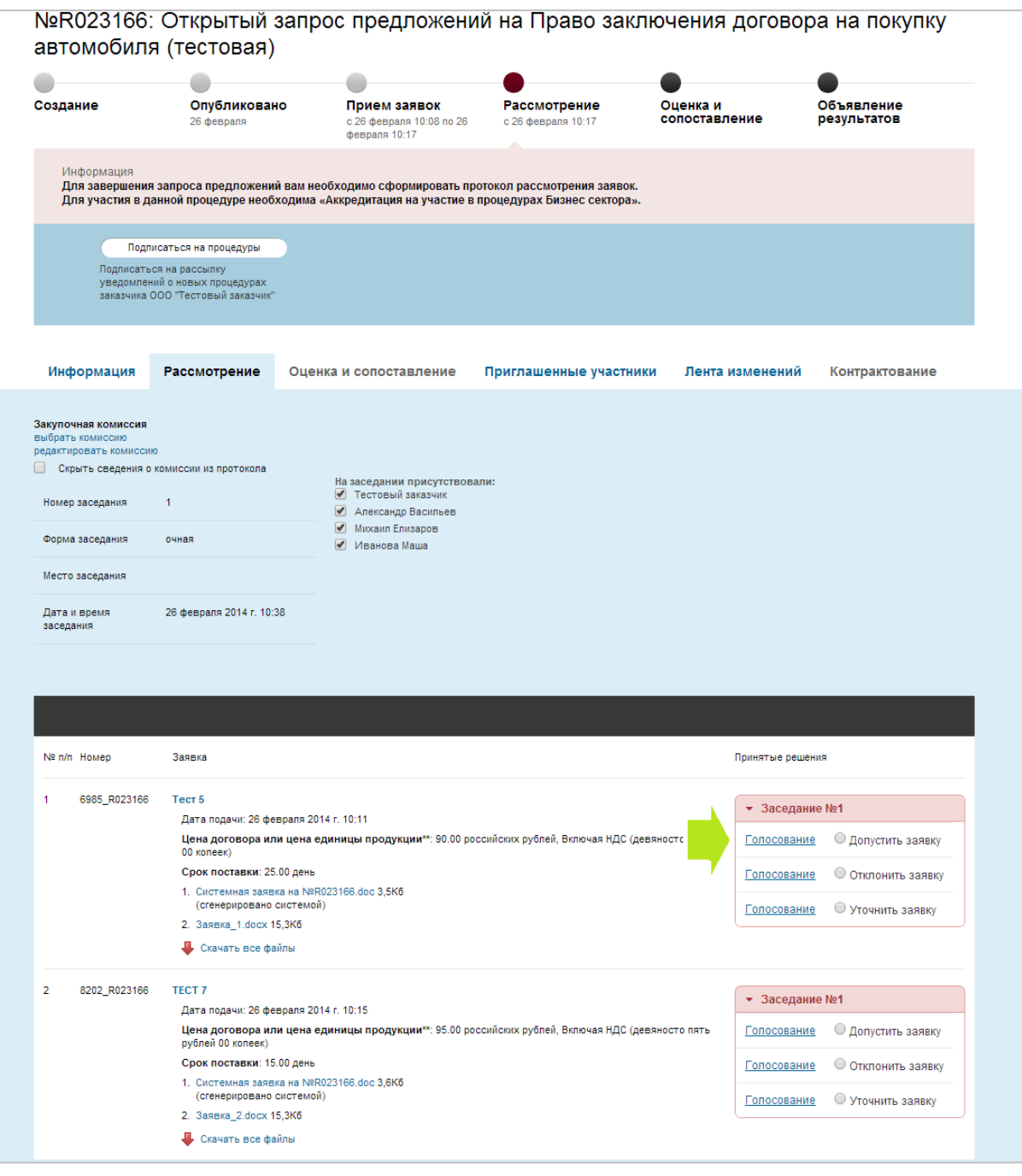

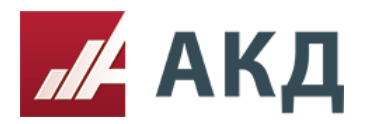

13. Укажите значения голосов, принятых от каждого члена комиссии, и нажмите на кнопку «Сохранить».

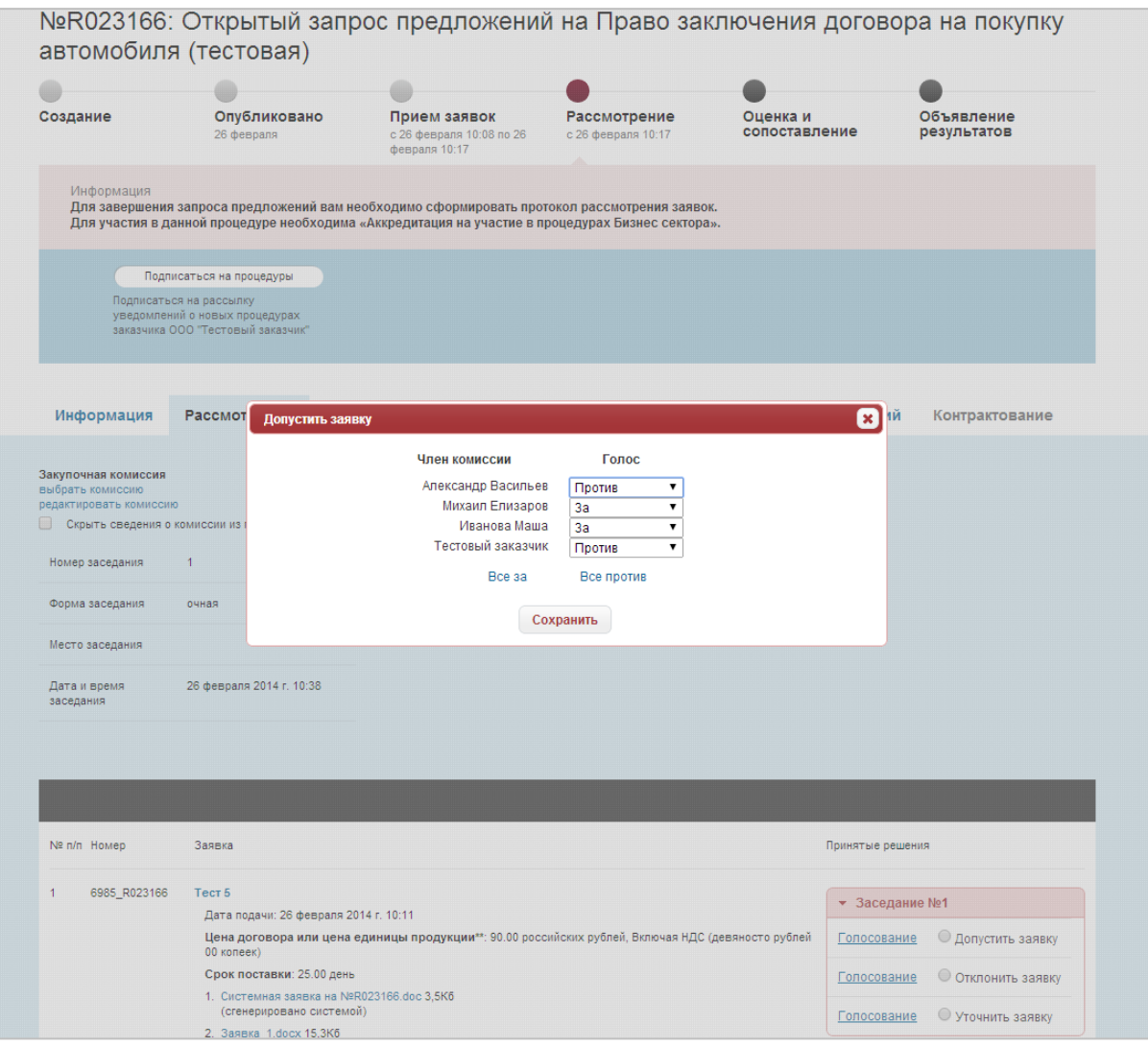

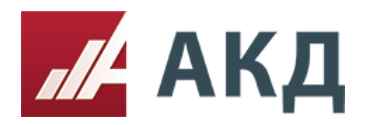

117105, Москва, Варшавское шоссе, д. 1, стр. 6, оф. 426, 427 www.a-k-d.ru +7 (495) 788-54-28 [info@a-k-d.ru](mailto:info@a-k-d.ru)

14. Отметьте итоговое решение по заявке, принятое в результате голосования комиссии. Дождитесь всплывающего сообщения о том, что решение успешно принято, только после этого переходите к голосованию и вынесению решения по следующей заявке.

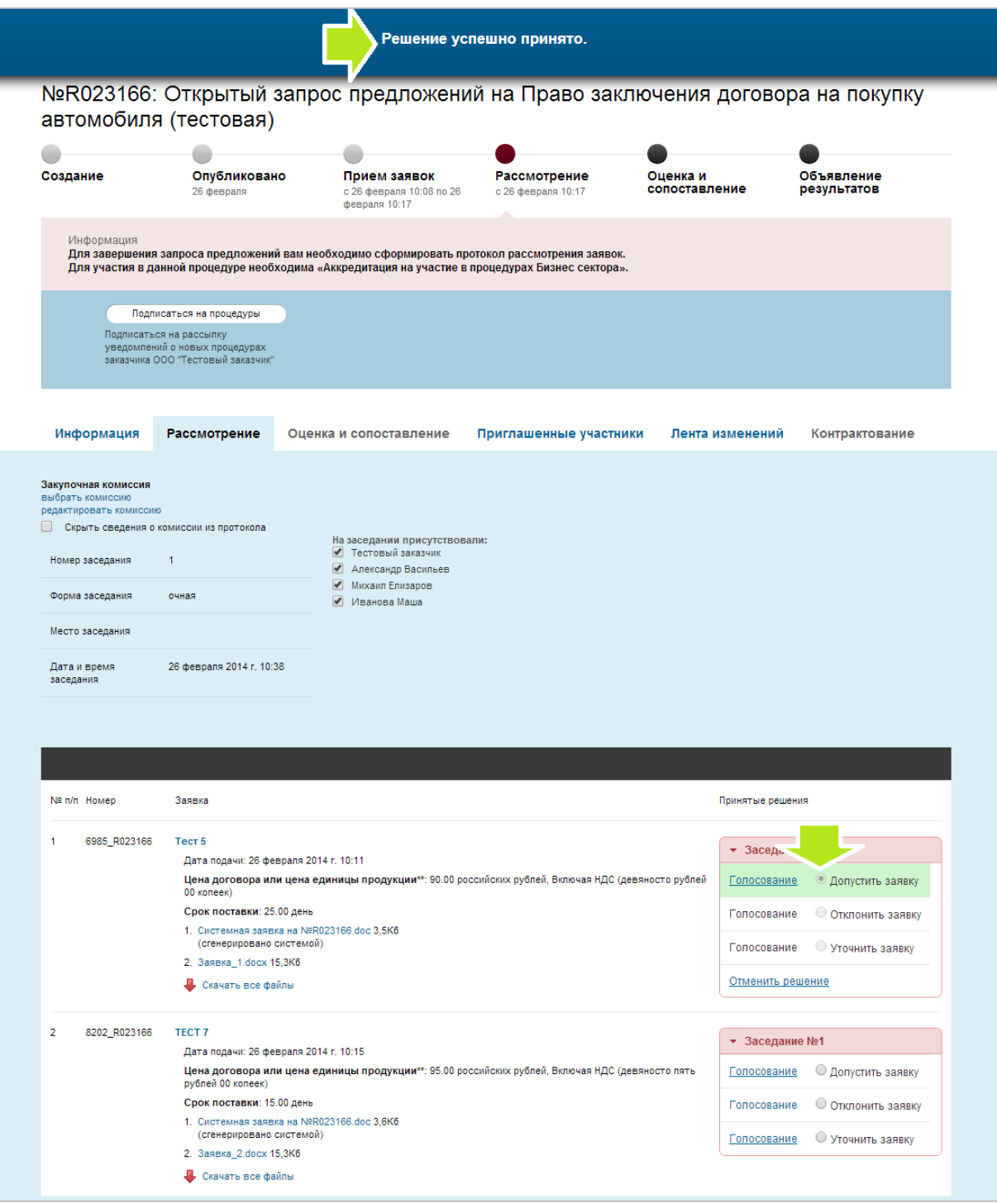

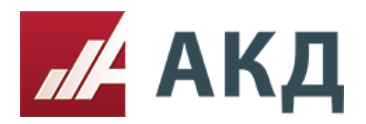

15. Если при создании процедуры Вы указали возможность переторжки, перед публикацией протокола рассмотрения заявок необходимо указать будет ли переторжка. Для проведения голосования за проведение переторжки нажмите на «Голосовать».

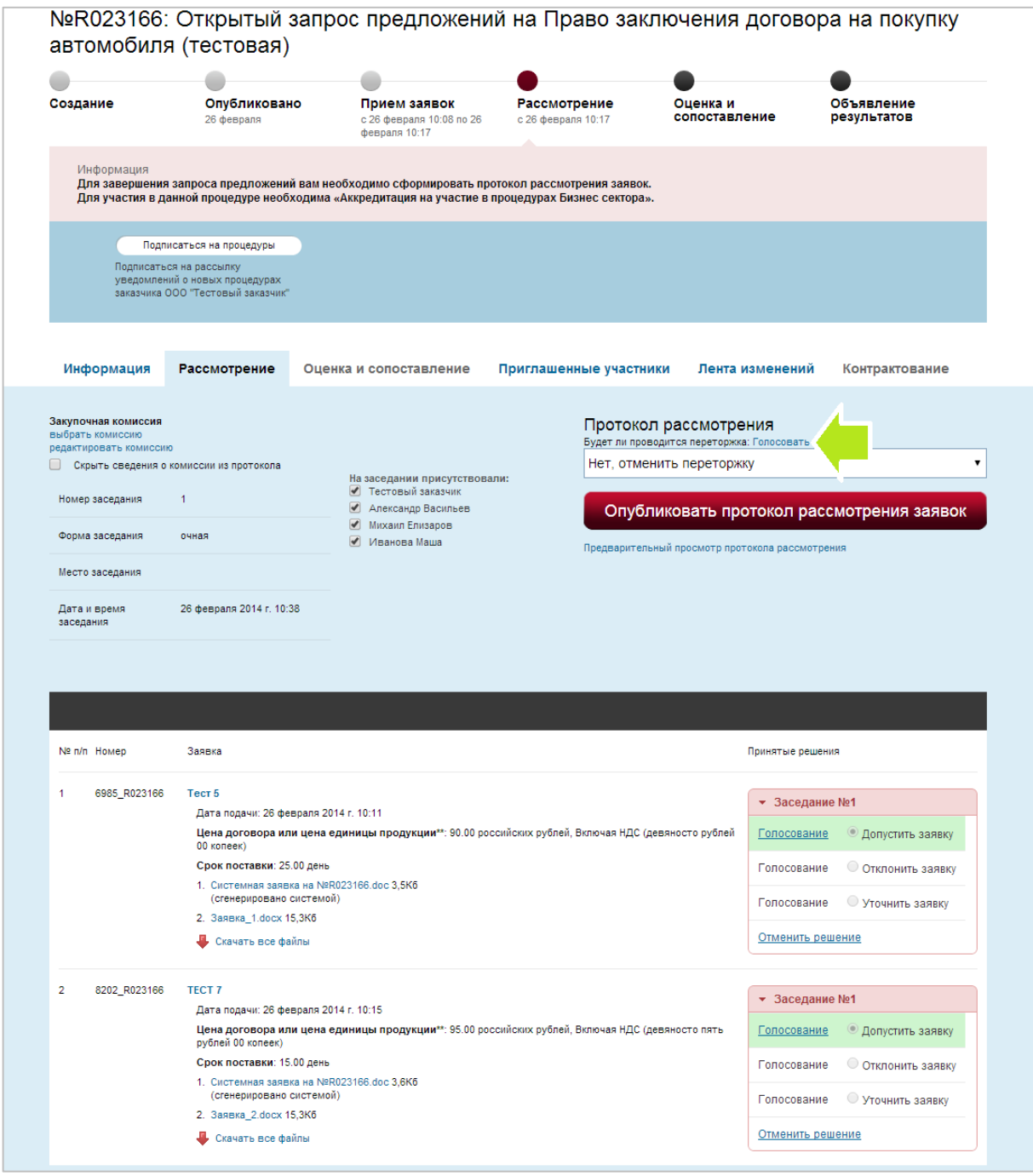

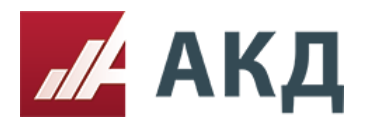

16. Укажите значения голосов, принятых от каждого члена комиссии, и нажмите на кнопку «Сохранить».

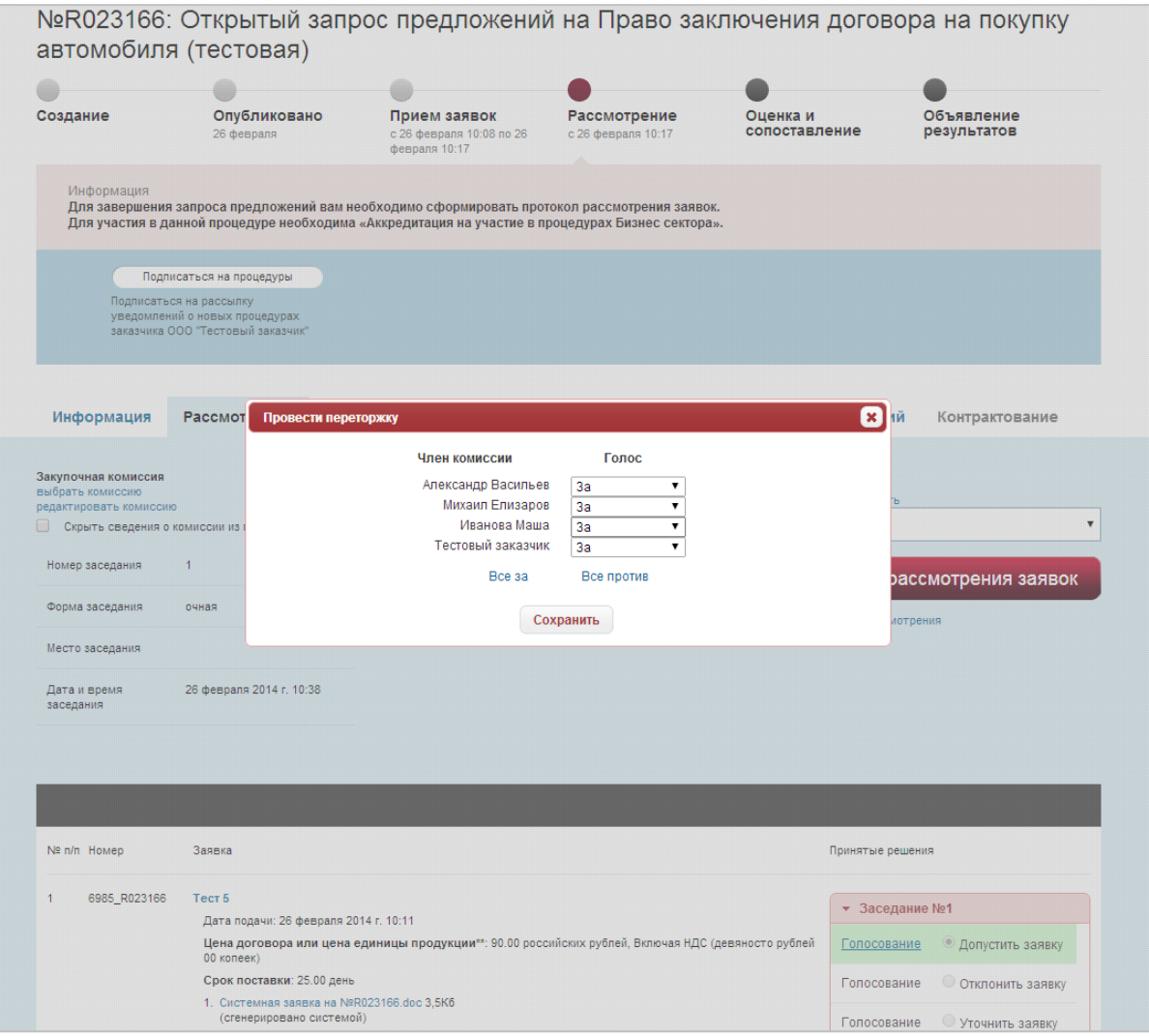

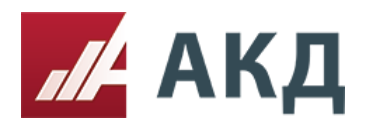

17. Примите итоговое решение и выберите тип переторжки. Укажите дату начала, дату окончания переторжки и дату окончания подачи документов (для переторжки в режиме реального времени). Нажмите кнопку «Опубликовать протокол рассмотрения заявок».

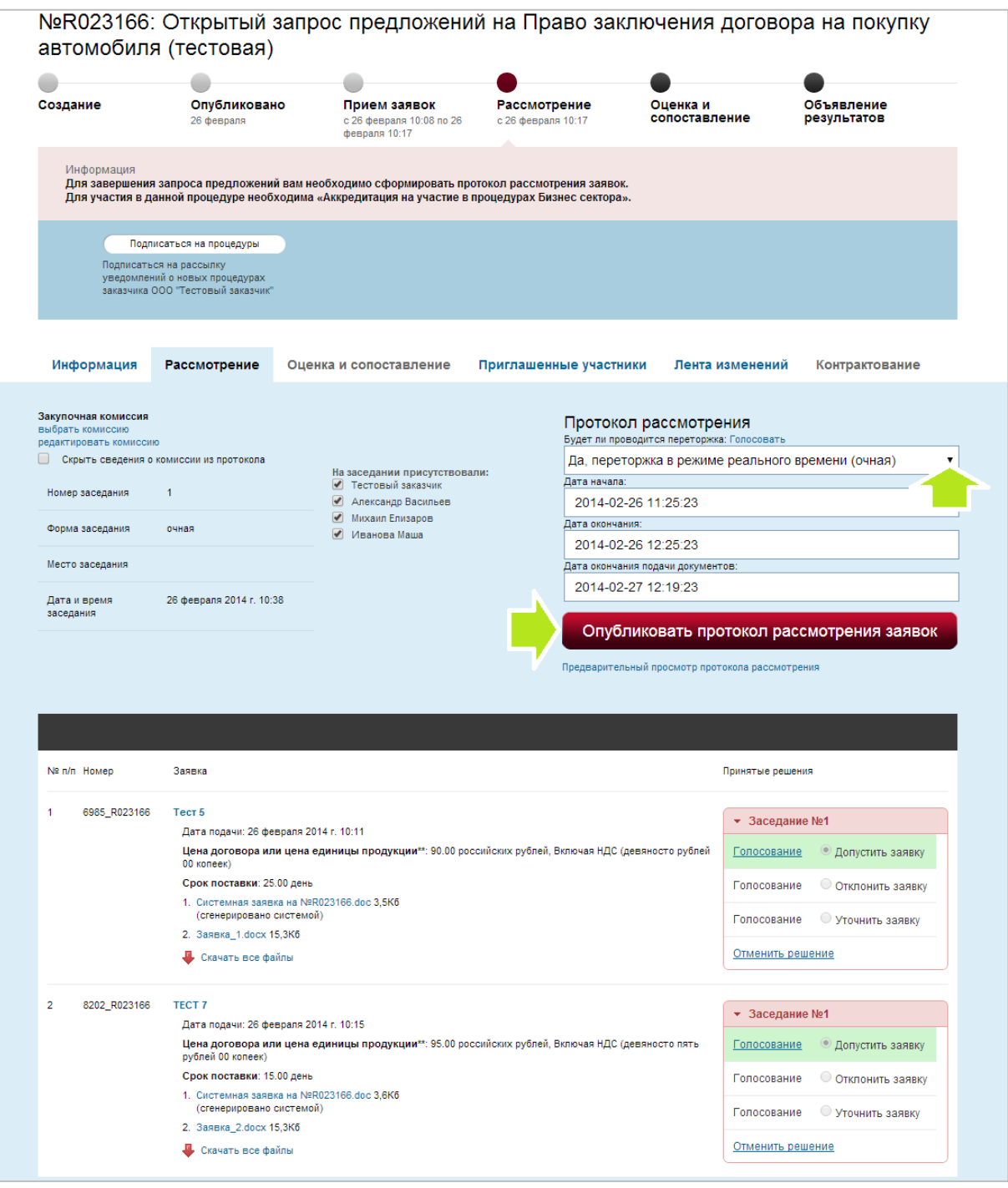

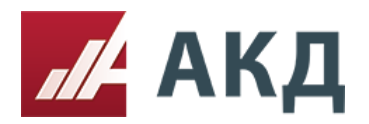

18. После формирования протокол заседания комиссии (рассмотрения заявок) будет доступен для скачивания на вкладке «Информация» в формате .doc (Microsoft Office Word).

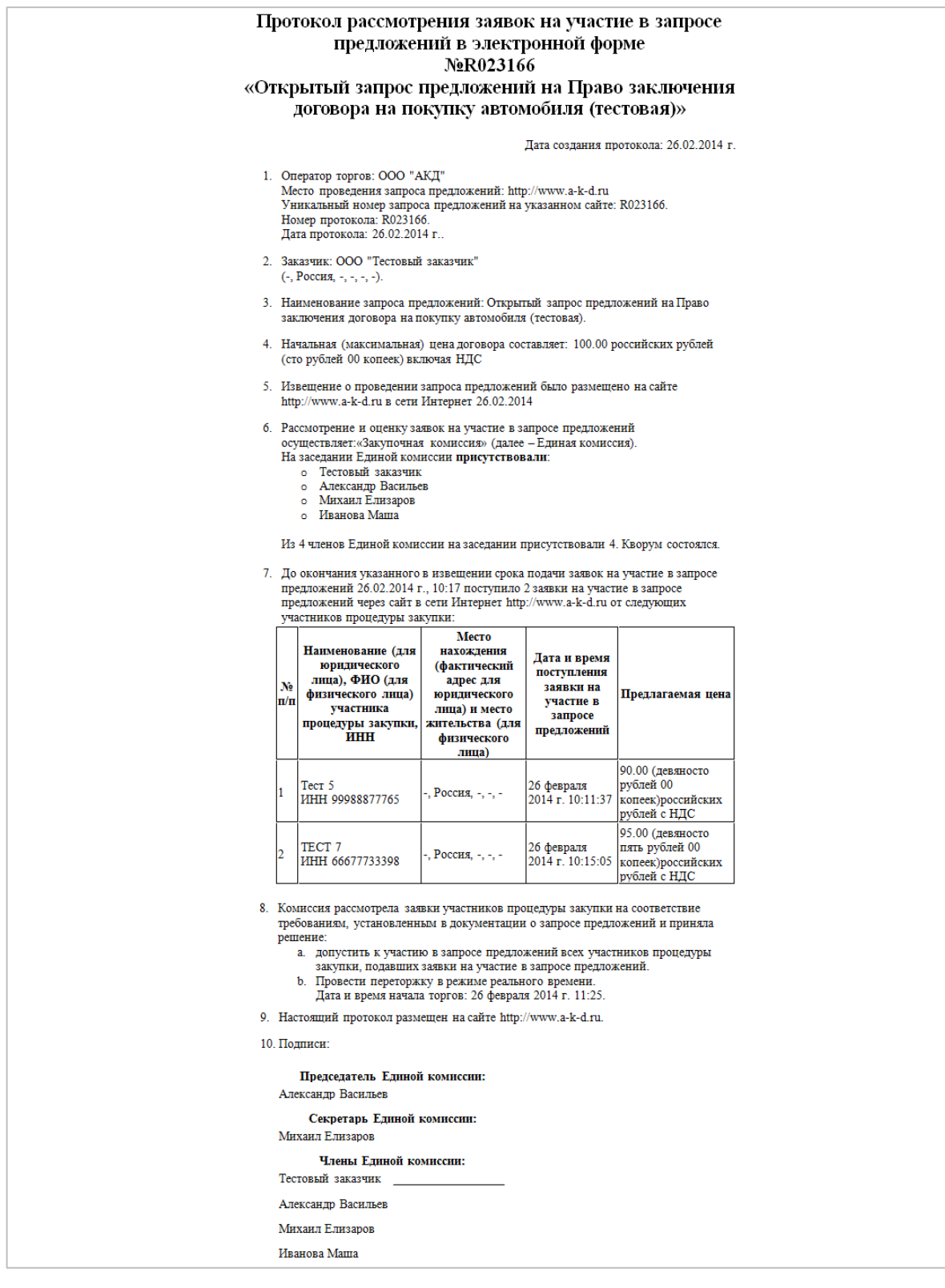

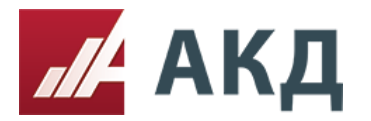

## **Оценка и сопоставление.**

1. Перейдите на вкладку «Оценка и сопоставление».

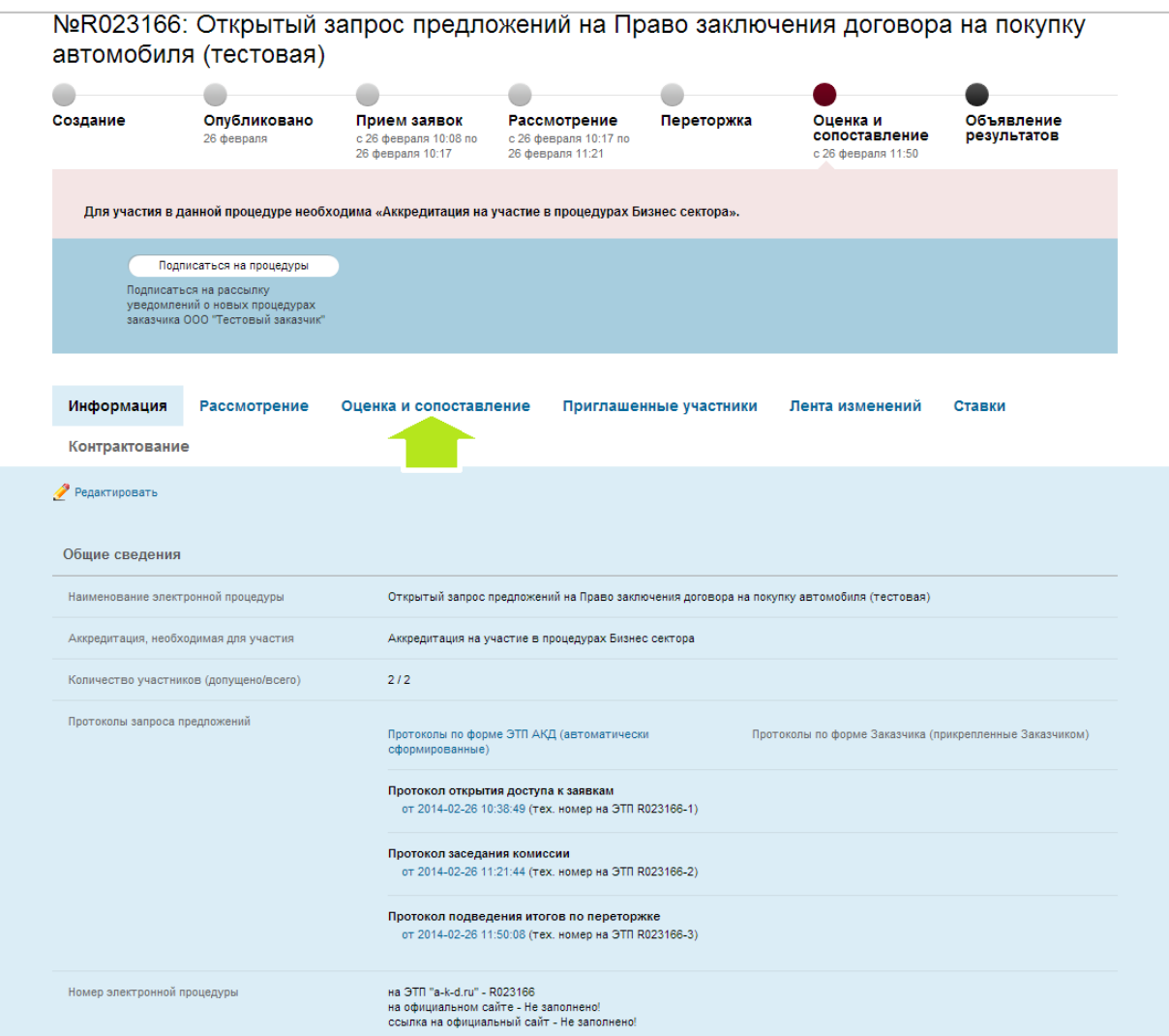

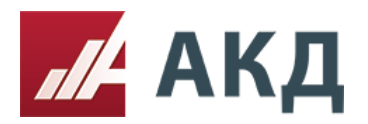

2. Нажмите на ссылку «выбрать комиссию» и выберите нужную комиссию из Вашего списка комиссий.

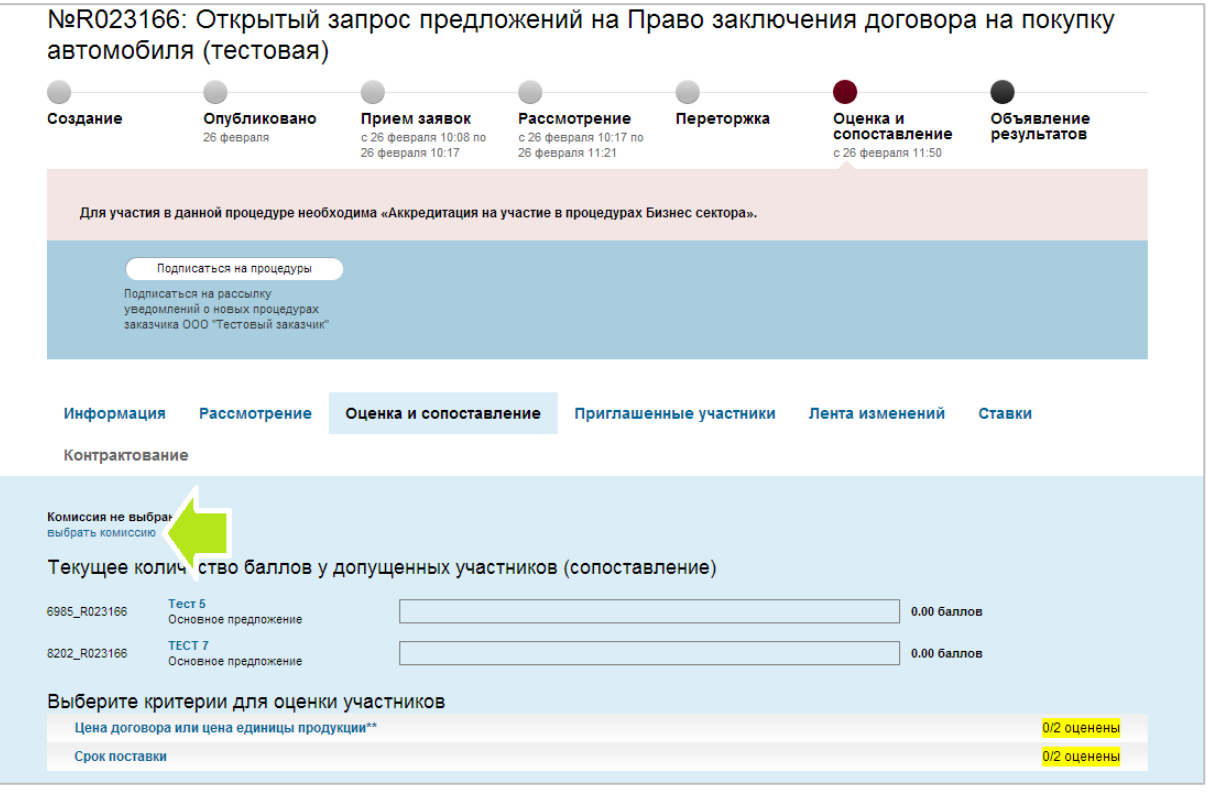

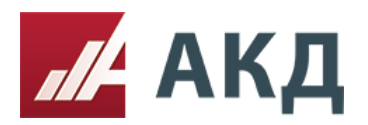

3. Оцените заявки участников по каждому критерию. Для открытия формы оценки участников по отдельному критерию нажмите на название критерия.

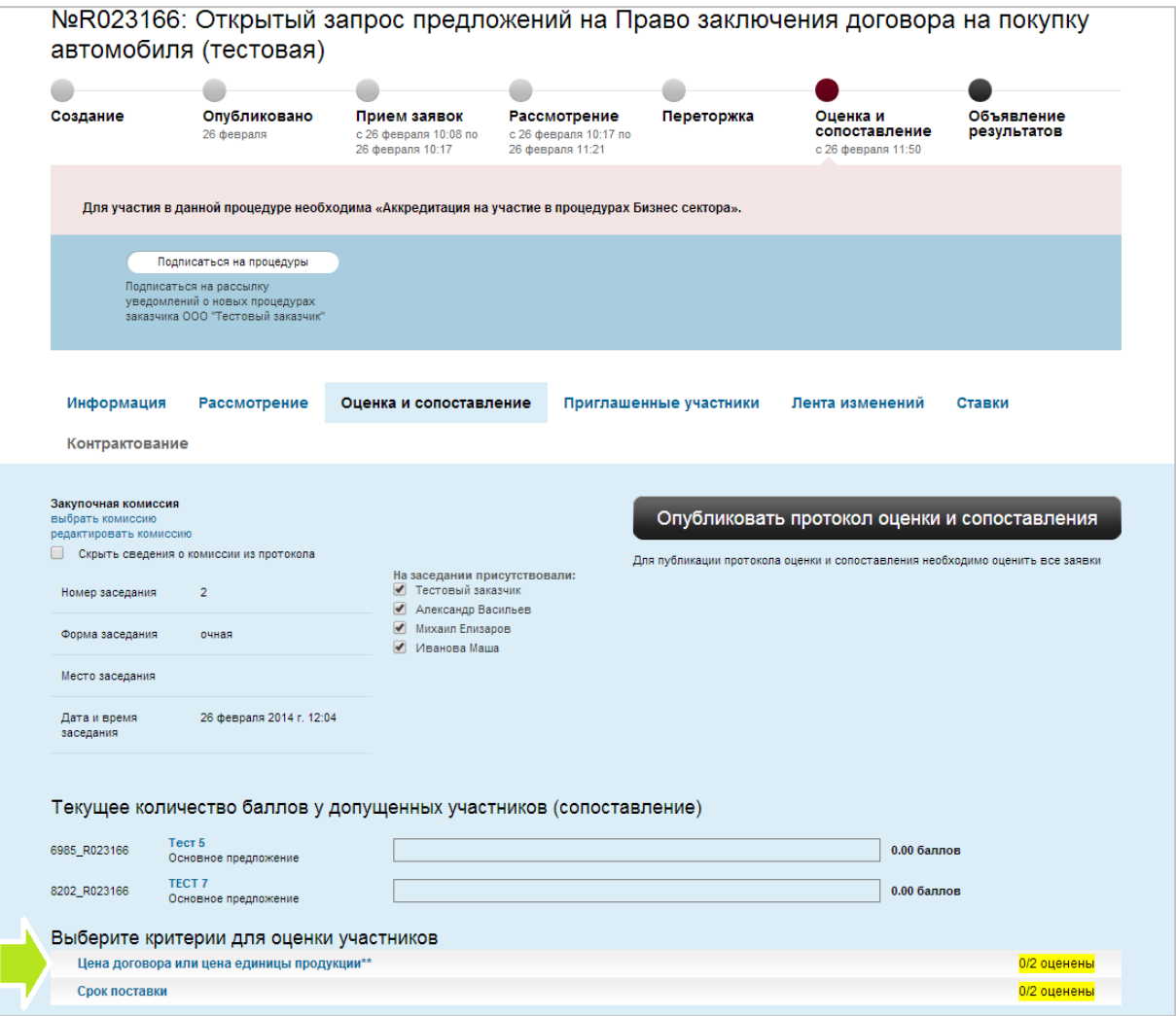

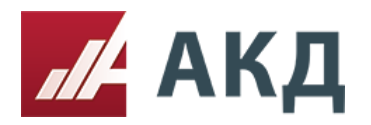

117105, Москва, Варшавское шоссе, д. 1, стр. 6, оф. 426, 427 www.a-k-d.ru +7 (495) 788-54-28 [info@a-k-d.ru](mailto:info@a-k-d.ru)

4. Рассчитайте значение критерия по каждому участнику по индивидуальной формуле расчета и укажите полученное значение в поле «Количество баллов по данному критерию». Вы можете воспользоваться стандартной формулой расчета критерия, нажав на «рассчитать автоматически». Нажмите на «сохранить» для сохранения результатов по участнику.

По аналогии произведите расчет значений всех критериев по каждому участнику.

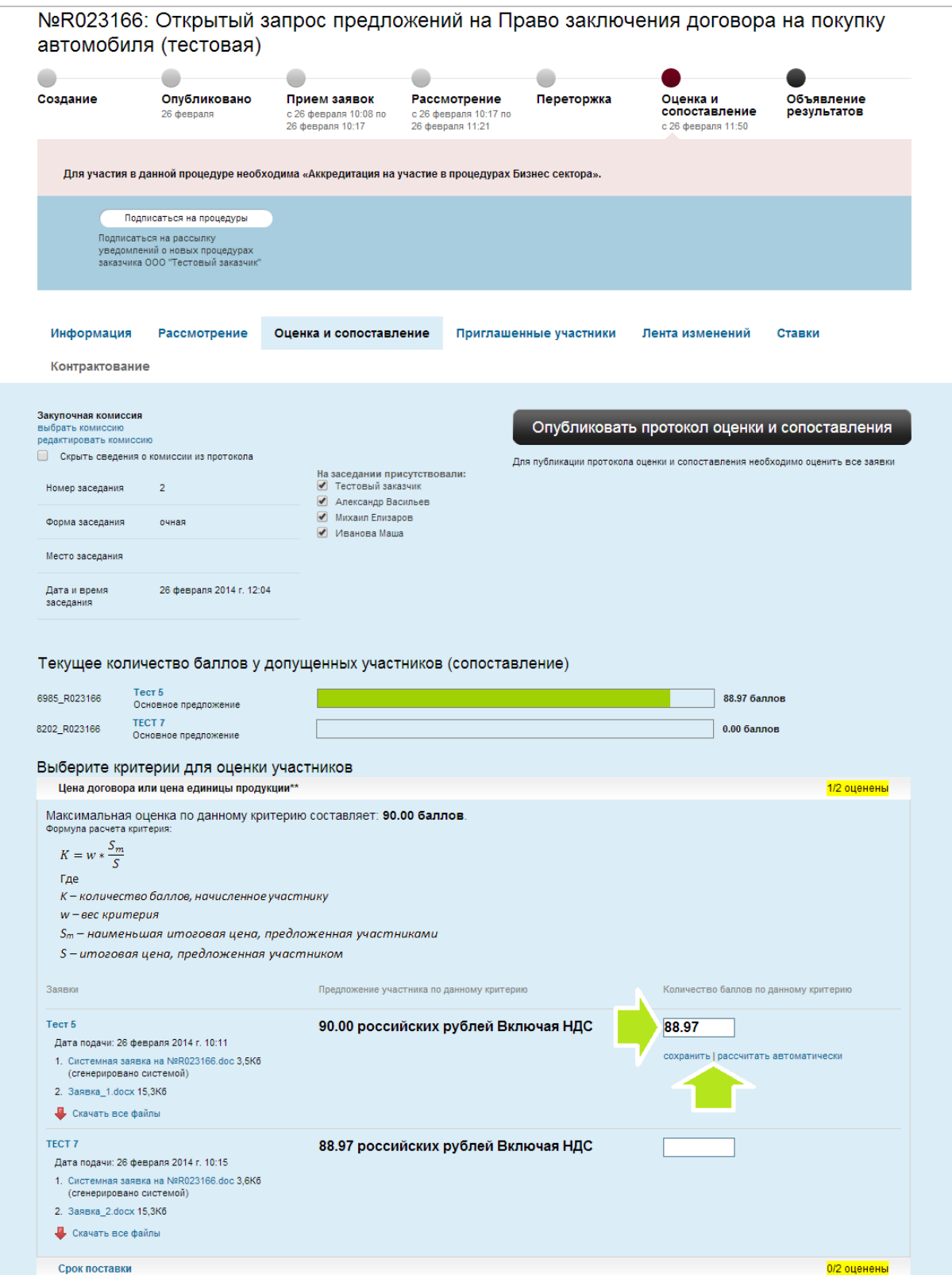

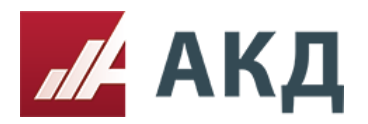

5. Нажмите на кнопку «Опубликовать протокол оценки и сопоставления». Кнопка станет активной только после расчета и сохранения значений всех критериев по каждому участнику.

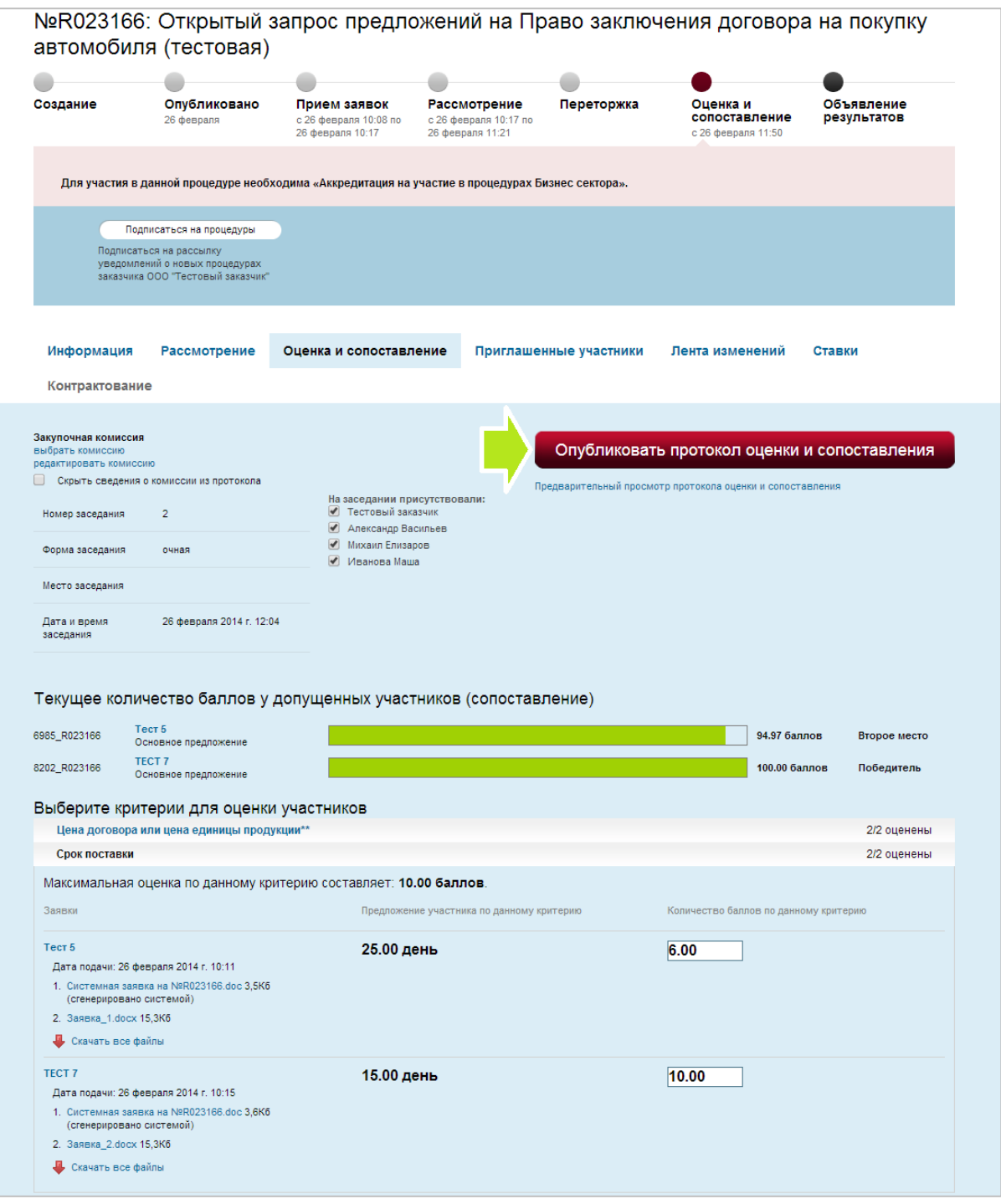

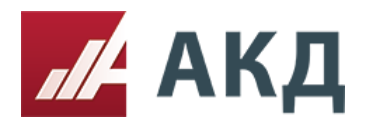

6. После формирования протокол оценки и сопоставления заявок будет доступен для скачивания на вкладке «Информация» в формате .doc (Microsoft Office Word).

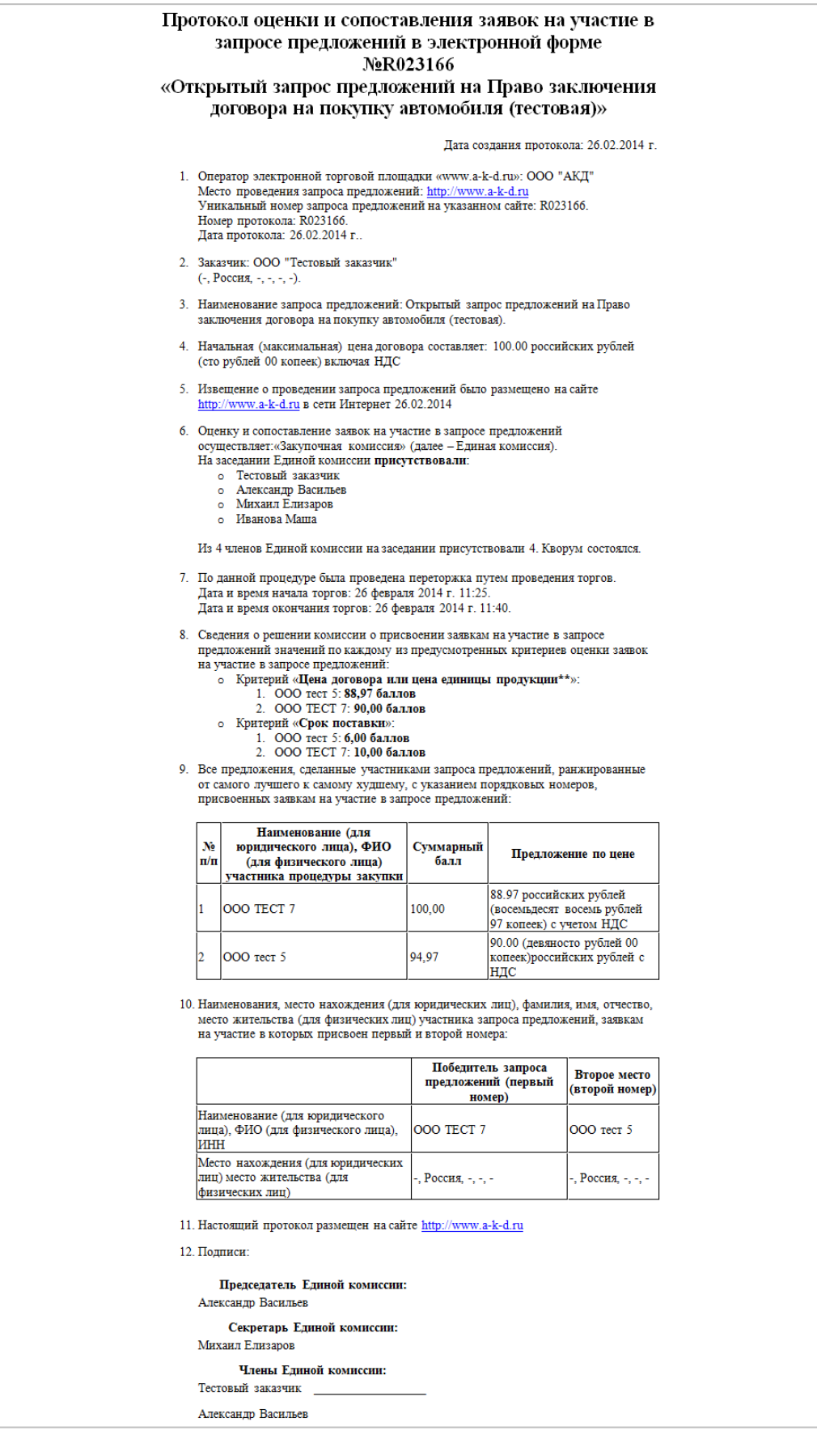